# HANSATON scout 5.5

Guía del usuario

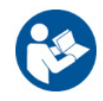

El software de adaptación HANSATON scout 5.5 se denominará a partir de ahora "HANSATON scout" o "el software de adaptación" o "software de adaptación".

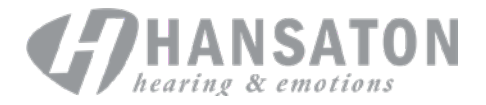

# Índice

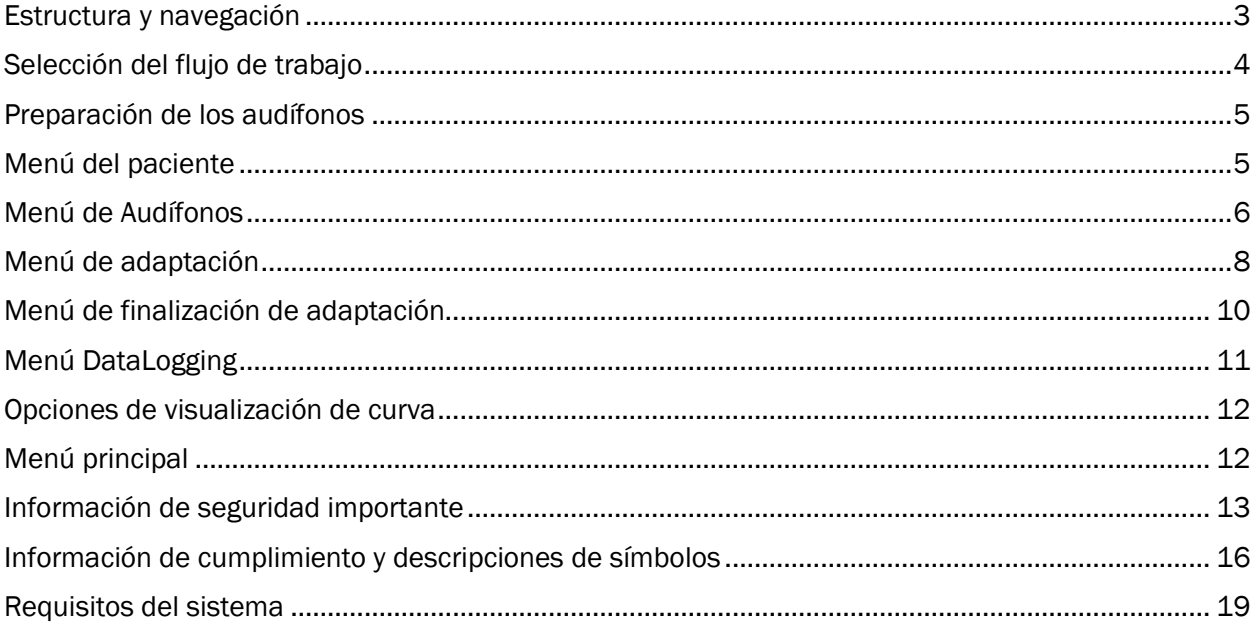

### <span id="page-2-0"></span>Estructura y navegación

La navegación del software de adaptación habitualmente tiene un flujo de arriba hacia abajo y de izquierda a derecha.

### Opciones principales del menú

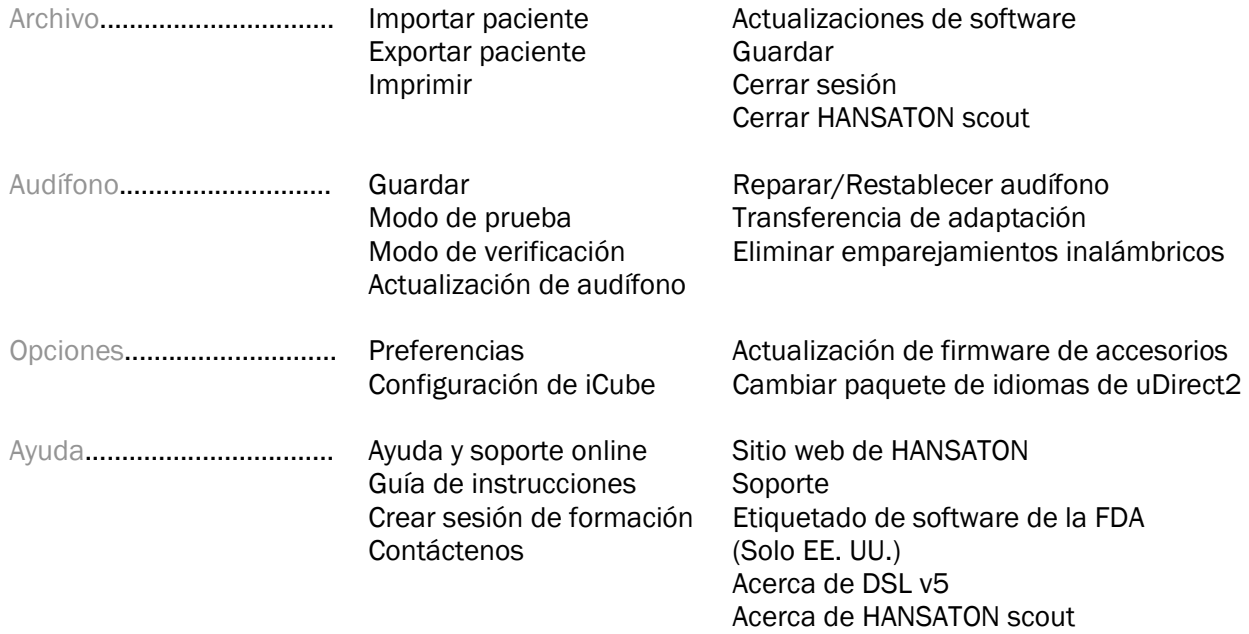

### Barra de herramientas

La barra de herramientas se encuentra en la esquina superior derecha de la aplicación. La funcionalidad de los iconos se indica a continuación:

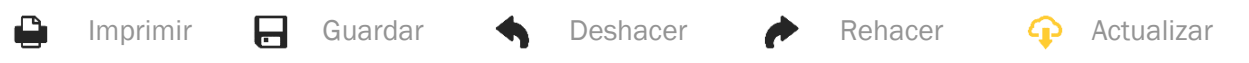

### Panel de vista rápida

Ubicado en la esquina superior derecha, el panel de vista rápida muestra información sobre el estado de la adaptación del audífono. Cada pestaña incluye información adicional sobre una sección específica y se pueden ampliar haciendo clic en el signo de suma.

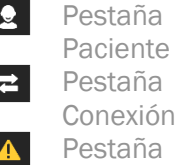

L

Descripción general de la información fundamental del paciente

Estado de conexión de los audífonos

Incluye una lista de todos los mensajes de ayuda y alerta que se pueden producir durante la adaptación actual

Alertas Pestaña Vista del paciente

Permite la visualización de pantallas para los pacientes en un segundo monitor mientras se utiliza el software de adaptación

### **Calcular**

Haga clic en el botón Calcular situado en la parte superior derecha de la pantalla para visualizar todos los cambios pendientes y las opciones para recalcular. Se recalculará la adaptación basándose en los datos, como el audiograma actual, la fórmula de adaptación y la acústica de los audífonos. Las opciones predeterminadas para calcular varían en función de los cambios pendientes.

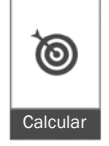

El botón Calcular se resaltará cuando se recomiende realizar un recálculo durante la adaptación.

### Silenciar/activar sonido

 $\bullet$ Silencio  $\ket{\bullet}$ 

Indica el estado actual de los audífonos: silencio activado o desactivado. La opción Silenciar/activar sonido se puede seleccionar de manera individual en cada dispositivo o bien de manera binaural haciendo clic en el centro del botón. El centro del botón también muestra el entorno activo en ese momento para los audífonos.

### Modo de adaptación

El modo de adaptación se puede cambiar haciendo clic en el botón y seleccionando el ajuste deseado en el cuadro desplegable. Cuando se introduce la información del paciente y tiene 18 años o menos, el software de adaptación le solicitará automáticamente seleccionar la opción adecuada del modo de adaptación mediante una ventana emergente.

Las opciones predeterminadas del modo de adaptación se pueden editar en Opciones > Preferencias > Sesión de adaptación > Modos pediátricos.

### <span id="page-3-0"></span>Selección del flujo de trabajo

En la esquina superior izquierda, este software de adaptación ofrece la posibilidad de elegir entre dos tipos de flujo de trabajo:

### Flujo de trabajo clásico

Este flujo de trabajo es para adaptaciones avanzadas con acceso detallado a todos los parámetros.

### Flujo de trabajo FocussedFit

Un flujo de trabajo rápido y fácil con acceso a los parámetros clave. El flujo de trabajo FocussedFit le guiará por los pasos necesarios de una sesión de adaptación inicial.

Navegue por estos pasos con los botones Siguiente y Atrás de la parte inferior de la pantalla:

- Paciente En el paso 1, edite la Información del paciente, como el Audiograma, la Edad del paciente y el nivel de Experiencia.
- Detectar En el paso 2, detecte los audífonos. Una vez detectados los audífonos, haga clic en "Siguiente" y seleccione o confirme los ajustes de acústica en la siguiente pantalla.
- Ajuste Fino En el paso 3, modifique la respuesta de frecuencia mediante la percepción de Intensidad, Tonal y de Habla y los controles de Aclimatación, si procede.

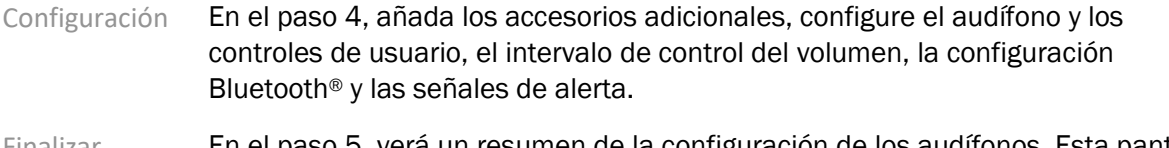

Finalizar En el paso 5, verá un resumen de la configuración de los audífonos. Esta pantalla ofrece enlaces rápidos a Imprimir y Guardar, o acceso a las herramientas de Ajuste Fino en el flujo de trabajo Clásico.

### <span id="page-4-0"></span>Preparación de los audífonos

### Noahlink Wireless™

Encienda los audífonos introduciendo pilas y cerrando las tapas de las mismas, o bien, si los audífonos son recargables, mantenga pulsada la parte inferior del botón en cada uno de los audífonos durante 3 segundos hasta que el indicador luminoso cambie a verde fijo. Esta acción también pondrá las unidades en modo de emparejamiento, el cual dura 3 minutos.

Si se realiza la conexión con audífonos que no están guardados en la sesión actual, estos deben estar en modo de emparejamiento. Si se realiza la conexión con audífonos que ya se han guardado en la sesión actual, no es necesario que estén en modo de emparejamiento.

### NOAHlink™ / HI-PRO®

BTE/RIC: abra la tapa de las pilas e introduzca el cable de programación en el puerto de programación. Conecte el otro extremo del cable al NOAHlink o HI-PRO (en principio adapte a 40 dB HL de pérdida auditiva plana configurada para el oído izquierdo).

ITE: retire la tapa de las pilas e introduzca el cable de programación. Conecte el otro extremo del cable al dispositivo NOAHlink o HI-PRO.

### iCube II

Si utiliza iCube II por primera vez, deberá configurar el dispositivo de adaptación. Seleccione Opciones > Configuración de iCube y siga las instrucciones que aparecen en pantalla. Introduzca las pilas en los audífonos y coloque la tapa de las pilas. Coloque los audífonos dentro del collar inductivo del dispositivo iCube II en una mesa, o bien coloque el dispositivo iCube II alrededor del cuello de los pacientes y los audífonos en los oídos de los pacientes.

### <span id="page-4-1"></span>Menú del paciente

### Información

En esta pantalla se muestra el Resumen del paciente, el Resumen de la sesión y los Accesorios.

### Nivel e experiencia

El nivel de experiencia seleccionado afectará a la configuración de Aclimatación inicial después de calcular una adaptación inicial. Elija entre Primera vez, Corto plazo/Tiempo parcial o Largo plazo.

### Audiograma

Haga clic sobre el gráfico para añadir umbrales al audiograma o bien haga clic con el botón derecho del ratón para ver otras opciones. El transductor de audiometría se puede seleccionar en el menú desplegable. Adicionalmente, la información de la correspondencia de tinnitus medida se puede introducir en la parte inferior de la pantalla Audiograma.

### RECD

En esta pantalla se proporciona la opción para introducir los valores de diferencia real del acoplador al oído (RECD) o importarlos si ya existen. Si no se han medido los valores de RECD, se utilizarán los valores promedio adecuados a la edad que se han generado con la fórmula de adaptación seleccionada. Haga clic en el botón Introducir RECD para introducir los valores de RECD.

### REUG

En esta pantalla se proporciona la opción para introducir los valores de ganancia en oído real sin asistencia (REUG) o importarlos si ya existen. Si no se han medido los valores de REUG, se utilizarán los valores promedio adecuados a la edad que se han generado con la fórmula de adaptación seleccionada. Para completar la pantalla REUG, introduzca los datos del oído correspondiente haciendo clic sobre el gráfico. También puede hacer clic con el botón derecho del ratón sobre el gráfico para tener la opción de editar puntos. Seleccione Utilizar introducidos para utilizar los datos de REUG introducidos en el gráfico para los objetivos de la fórmula de adaptación o bien Utilizar promedio para usar los valores promedio de REUG adecuados a la edad.

### <span id="page-5-0"></span>Menú de Audífonos

### Selección

En la pantalla Selección se proporciona la opción para detectar o simular los audífonos. Para detectar:

- 1. Elija la interfaz de programación deseada en el menú desplegable.
- 2. Haga clic en el botón Detectar para realizar una detección. Asegúrese de que los audífonos estén preparados para la detección conforme la sección "Preparación de los audífonos" de esta guía.
- 3. En casos donde los datos de los audífonos sean distintos a los que están almacenados en el software de adaptación, siga las indicaciones para seleccionar la adaptación que le gustaría utilizar.

### Cambio de tecnología

Esta pantalla solo está disponible con audífonos de prueba myChoice. Si hace clic en uno de los botones de nivel de tecnología, se ejecutará el flujo de trabajo Modificar nivel de tecnología. Siga las instrucciones en pantalla para modificar el nivel de tecnología de los audífonos conectados. El flujo de trabajo proporcionará las opciones indicadas a continuación:

- Transferencia de adaptación: transfiere al audífono la estructura del programa, la respuesta de frecuencia, la acústica, el estado de aclimatación inteligente y los accesorios en la sesión del paciente actual.
- Crear nueva adaptación: restablece los audífonos a los ajustes predeterminados recomendados.

Seleccione la opción deseada y continúe con los pasos en el flujo de trabajo. Se perderá el registro de datos en los audífonos durante este proceso.

### Acústica

Configure los elementos como los que se indican a continuación: acoplamiento, ventilación, codo, tubo, auricular y tipo de receptor.

Audífonos BTE (detrás de la oreja) y RIC (auricular en canal)

- Si ha pedido un molde del oído o cShell con smartVent, indique el código y el software de adaptación utilizará automáticamente la ventilación óptima.
- En los audífonos BTE, seleccione Tubo normal, Tubo fino o Tubo fino de potencia (si corresponde):
	- o En los audífonos BTE con Tubo normal (un codo), seleccione el Auricular y el tamaño de la Ventilación.
	- o En los audífonos BTE con Tubo fino o Tubo fino de potencia, seleccione el Auricular, el tamaño de la Ventilación y la Longitud del tubo.
- En los audífonos RIC, seleccione Receptor, Auricular, Longitud del cable (opcional) y Tamaño de la cápsula (opcional).
	- o Con algunos productos, el software de adaptación detecta el auricular automáticamente durante el proceso de detección. Pulse el botón Comprobar para comprobar manualmente que el auricular adaptado es el que se ha seleccionado en el software de adaptación.

### Audífonos personalizados

En los audífonos personalizados, puede configurar la ventilación. Si ha pedido los productos personalizados con smartVent, el software de adaptación leerá el código y utilizará automáticamente la ventilación óptima. Con adaptaciones simuladas, puede seleccionar la carcasa y el tipo de auricular.

### **Accesorios**

En esta pantalla se muestran los accesorios que son compatibles con los audífonos adaptados. Seleccione el accesorio y haga clic en el botón Incluir en la adaptación para incluir el accesorio en la adaptación.

### Pre-Adaptación

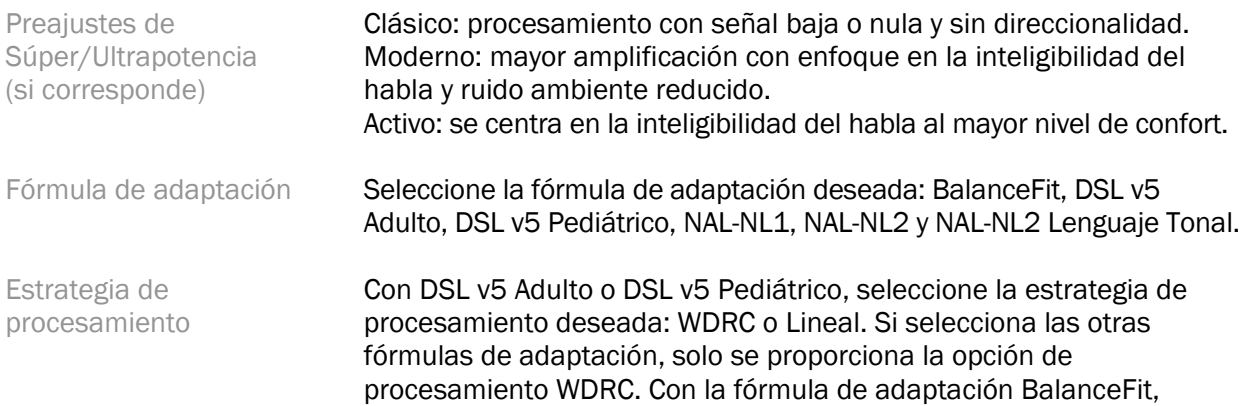

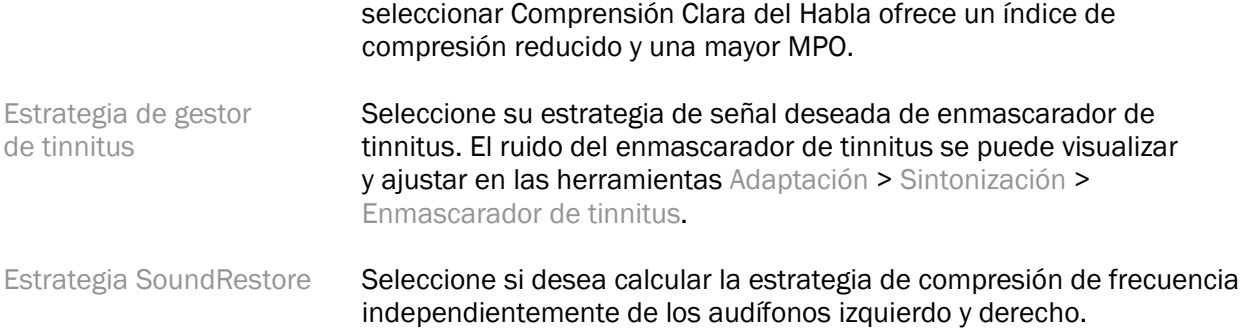

#### InSituGram

Utilice la pantalla InSituGram para evaluar la sensibilidad auditiva y los niveles de volumen incómodos mediante las señales que generan los audífonos. Los resultados de la medición InSituGram pueden utilizarse para definir los objetivos de la fórmula de adaptación.

Haga clic en el botón Iniciar InSituGram para el oído que quiere evaluar. Siga el flujo de trabajo in situ para avanzar en la prueba.

### <span id="page-7-0"></span>Menú de adaptación

#### Ajuste fino personal

Esta pantalla proporciona acceso a los parámetros clave de adaptación.

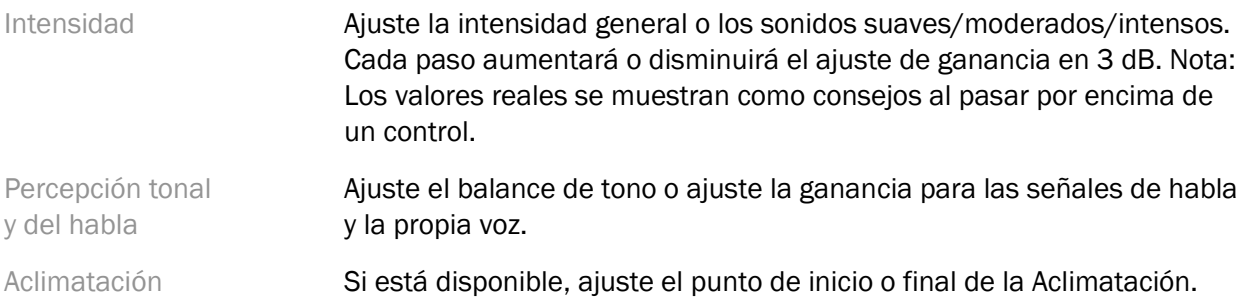

#### Ajuste Fino

En la pantalla Ajuste Fino, siempre se selecciona Todos los programas de forma predeterminada; de esta forma, se garantiza que se conserven las diferencias relativas en todos los programas a la hora de realizar modificaciones.

Se pueden configurar los ajustes haciendo clic en la herramienta correspondiente.

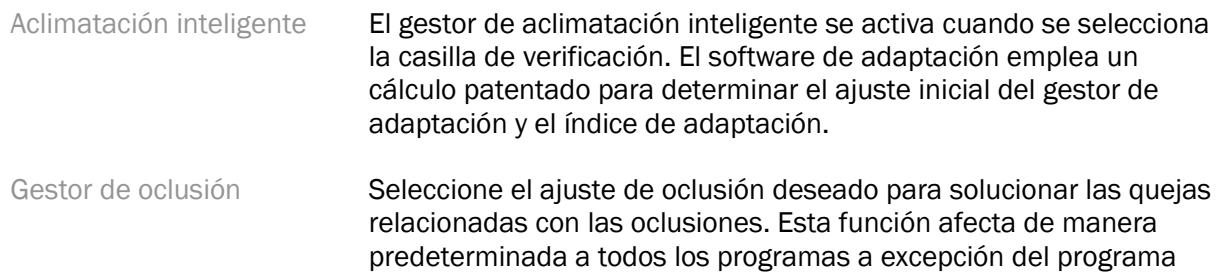

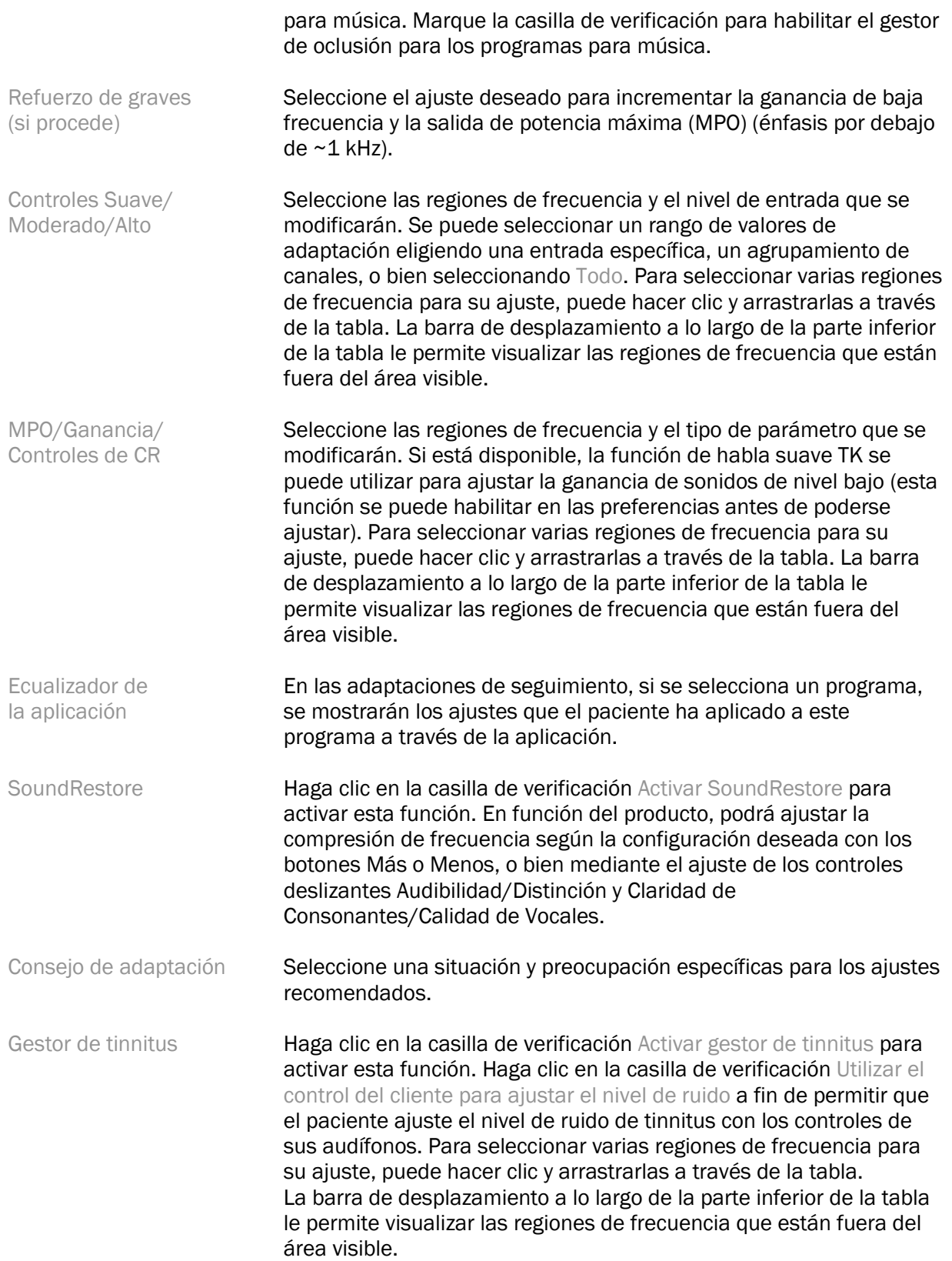

### Configurar Características

Seleccione la pantalla Configurar Características para ajustar los parámetros adaptativos en los audífonos. Seleccione los programas para visualizar y alterar los valores de los parámetros adaptativos.

### Gestor de programas

Esta pantalla le permite añadir o eliminar programas manuales, copiar programas, renombrar programas, cambiar el orden de programas y asignar acceso a PhoneConnect/AutoDAI (si procede). Para añadir un programa manualmente, haga clic en la flecha que está junto al programa correspondiente en la sección Programas disponibles.

### Optimización de la realimentación

Seleccione la pantalla Optimización de la realimentación para realizar la prueba de realimentación. En los casos donde el entorno posiblemente haya afectado a la prueba (por ejemplo, presencia de ruido excesivo), los resultados incluirán una combinación de valores medidos y valores previstos del umbral de realimentación. A continuación, el estado se indicará como Incompleto. A la hora de repetir la prueba, se reemplazarán todos los valores previstos con los valores medidos si estos se pueden obtener confiablemente en el entorno de prueba actual. Una vez que haya finalizado la prueba de realimentación, la ganancia de los audífonos es limitada, como se muestra en el gráfico, donde:

- Línea negra = umbral de realimentación
- Línea gris = límite de ganancia del audífono
- Línea verde = ganancia objetivo para la entrada de tonos puros de 50 dB
- Línea roja o azul = ganancia con asistencia para entrada de tonos puros de 50 dB

### REM automática

Si procede, integra un flujo de trabajo automatizado para las mediciones de oído real (REM) con la solución Aurical FreeFit de Otometrics. El flujo de trabajo paso a paso permite que las actividades de oído real se lleven a cabo en el software de adaptación.

### <span id="page-9-0"></span>Menú de finalización de adaptación

### Configuración de Audífono

Seleccione la pantalla Configuración de Audífono para configurar la función de los controles del usuario en los audífonos. Asimismo, la configuración del instrumento auditivo brinda acceso a los parámetros de otros dispositivos mediante las herramientas que aparecen en toda la pantalla:

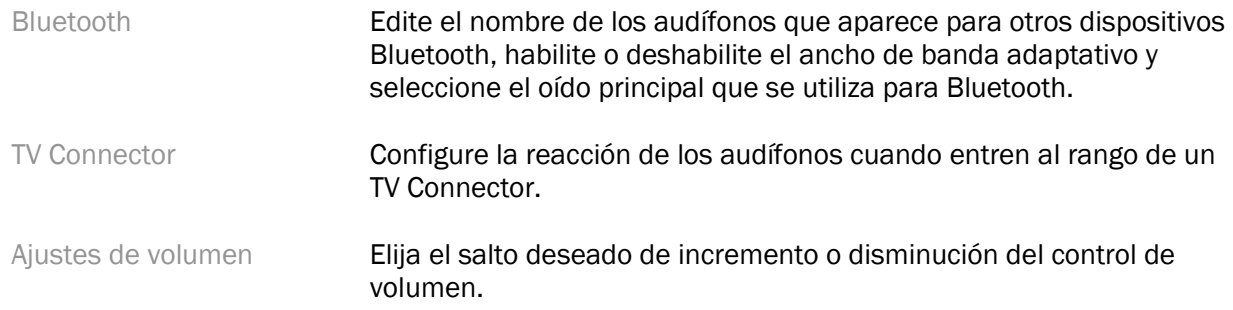

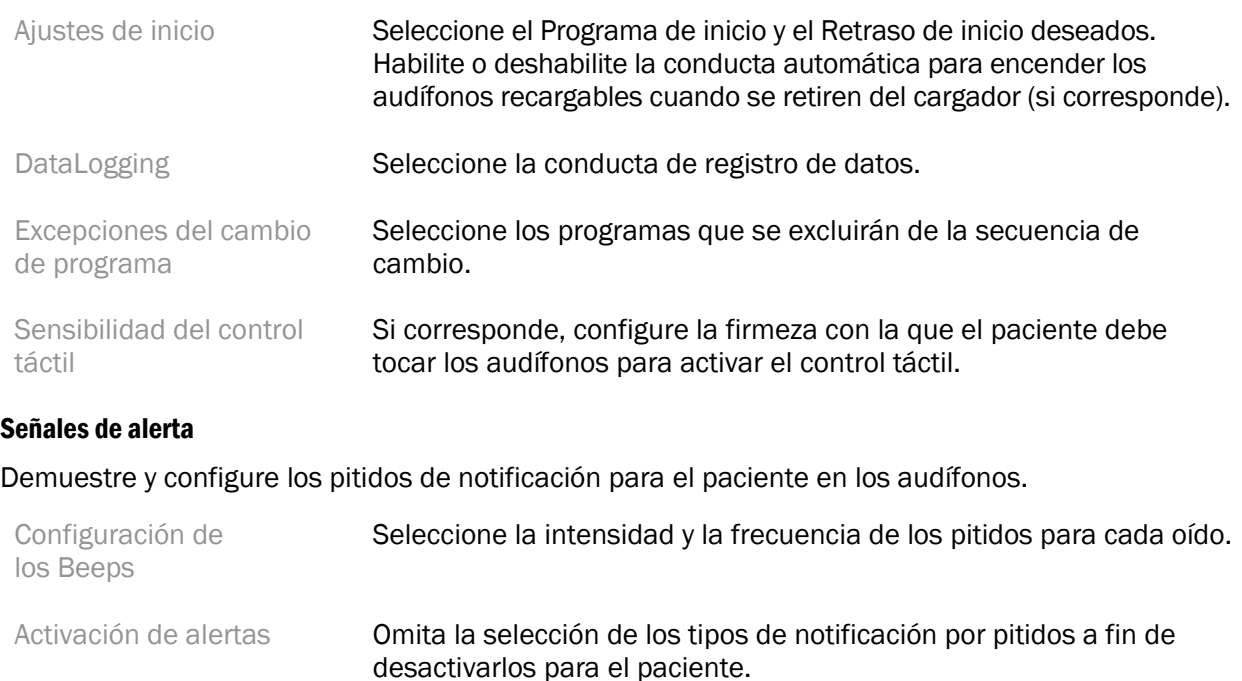

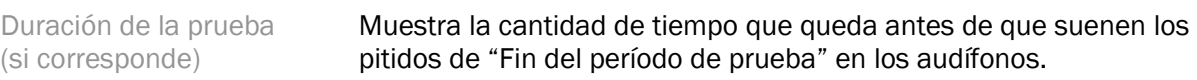

#### Resumen de la adaptación

En la pantalla Resumen de la adaptación se proporciona el resumen de los elementos principales relacionados con la adaptación para los audífonos. La tabla brinda la oportunidad de realizar una comprobación final de los ajustes de adaptación y el estado general antes de terminar la sesión. Si lo desea, se puede visualizar información detallada adicional haciendo clic en el botón Más información.

Esta pantalla también incluye las opciones de Imprimir, Guardar o Cerrar sesión.

### <span id="page-10-0"></span>Menú DataLogging

### DataLogging

En esta pantalla se proporcionan las percepciones sobre la forma en que el paciente interactúa con los audífonos. En el centro de la pantalla se muestra un gráfico donde aparece el porcentaje del tiempo invertido en los distintos tipos de entornos auditivos. La tabla proporciona información relacionada con el uso promedio y los ajustes del control de volumen en todos los programas. Esta pantalla también muestra el historial de las sesiones anteriores y la duración del uso del paciente.

#### Analizador de estilo de vida

En esta pantalla se proporciona el resumen del estilo de vida auditivo del paciente. Todo el tiempo invertido en las situaciones auditivas y acústicas del mundo real se clasifica en los audífonos y se asigna a los entornos auditivos definidos.

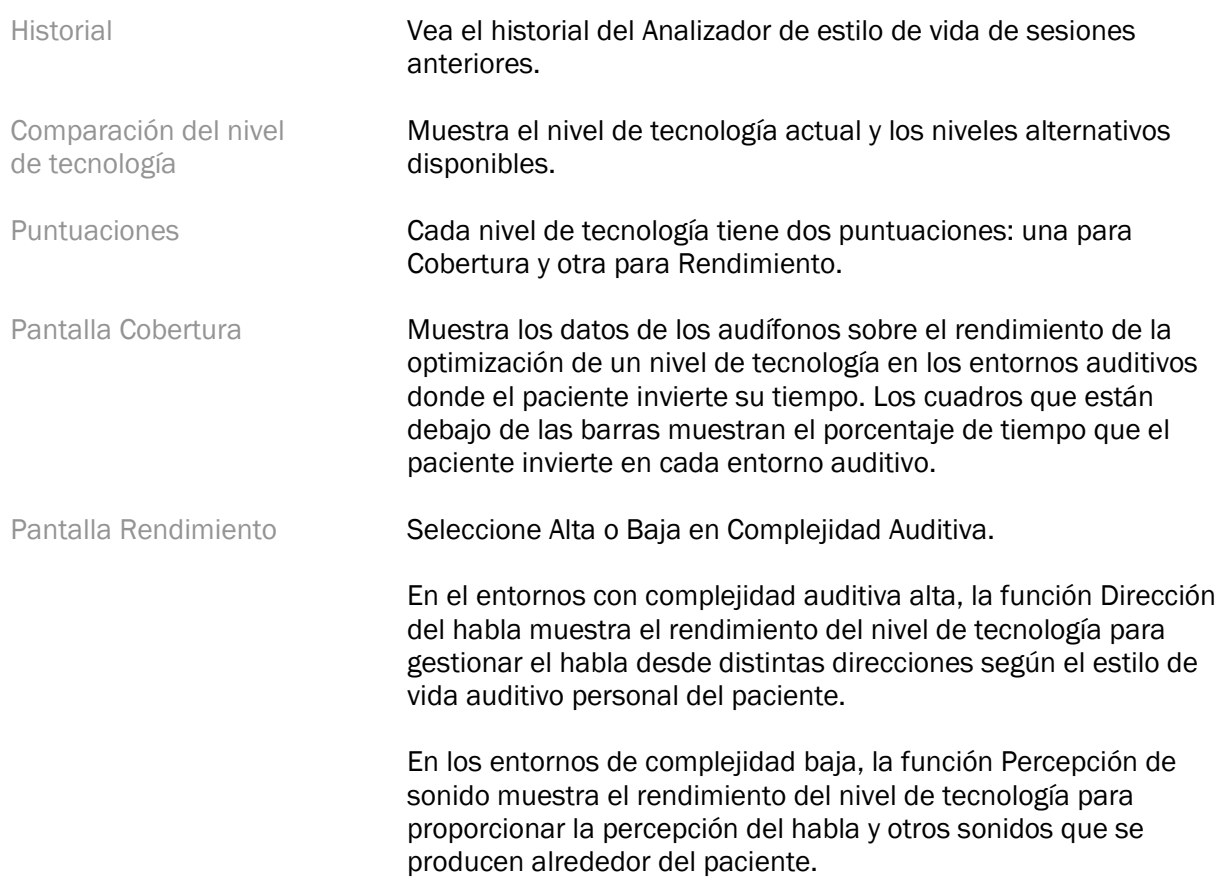

### <span id="page-11-0"></span>Opciones de visualización de curva

Todas las curvas visualizadas en el software de adaptación, además del gráfico de Optimización de la realimentación, se basan en los objetivos que se generan para adoptar una entrada de habla. En las pantallas que muestran un gráfico, modifique la visualización haciendo clic en el icono de visualización de curva que se encuentra por encima del gráfico superior derecho. Los ajustes que se realicen aquí se aplican a los gráficos izquierdos y derechos.

En función de la sección del software de adaptación, existen varios opciones disponibles para su selección.

### <span id="page-11-1"></span>Menú principal

Las opciones del Menú principal se describen en la sección Estructura y Navegación de esta guía. A continuación, se proporciona información detallada sobre algunos de los elementos del menú.

### Modo de verificación

El Modo de verificación se encuentra en Audífono > Modo de verificación. Este modo establece el audífono en un modo de verificación para realizar pruebas sin la interferencia por parte de funciones adaptativas. Hay 3 opciones:

- Funciones adaptativas activas: estado predeterminado
- Verificación de oído real: todas las funciones están desactivadas, excepto la gestión de sonido directo y la selección de entrada
- Verificación de Acoplador 2cc: todas las funciones adaptativas y la selección de entradas están desactivadas

#### Transferencia de adaptación

Se puede acceder al flujo de trabajo Transferencia de adaptación a través de Audífono > Transferencia de adaptación. El flujo de trabajo Transferencia de adaptación ayuda con la transferencia de una adaptación hacia o desde otro audífono.

#### Crear sesión de formación

El Modo formación se utiliza para demostrar la funcionalidad completa de cada pantalla como si los audífonos estuvieran conectados. Es posible acceder a las sesiones de formación en el menú principal, en Ayuda > Crear sesión de formación.

Seleccione un paciente y, a continuación, cree una sesión de formación. Puede simular todo el flujo de trabajo de detectar audífonos, además de pruebas, como la prueba de Optimización de la realimentación. También puede simular la información de DataLogging, incluido el Analizador de estilo de vida, si procede. Las sesiones de formación no se pueden guardar.

### <span id="page-12-0"></span>Información de seguridad importante

El software de adaptación HANSATON scout es un producto sanitario. Como tal, existe un cierto grado de riesgo de daños en el uso de este producto y, por tanto, es importante que solo los audioprotesistas debidamente cualificados utilicen el software de adaptación HANSATON scout de conformidad con la presente guía del usuario, además de comprender y tener en cuenta las advertencias incluidas aquí.

### Uso previsto:

El software de adaptación independiente está diseñado para que lo utilicen audioprotesistas cualificados a fin de configurar, programar y adaptar los audífonos a los requisitos específicos de una persona prevista.

Esta guía del usuario ofrece una introducción detallada a la adaptación de audífonos con HANSATON scout. Se puede obtener una versión electrónica en <https://www.hansaton.com/instr>.

### Usuario previsto:

Audioprotesistas cualificados.

### Población prevista de pacientes:

El software está destinado a los pacientes con pérdida auditiva leve a profunda unilateral y bilateral o combinada con tinnitus crónico y que necesitan la adaptación de un audífono. El Balance de Tinnitus está previsto para pacientes mayores de 18 años.

### Indicaciones:

Tenga en cuenta que las indicaciones no surgen a partir del software de adaptación, sino de dispositivos auditivos compatibles. Las indicaciones clínicas generales para utilizar dispositivos auditivos y el enmascarador de tinnitus se muestran a continuación:

- Presencia de pérdida auditiva
	- o Unilateral o bilateral
	- o Conductiva, neurosensorial o mixta
	- o Leve a profunda
- Presencia de tinnitus crónico (solo para dispositivos auditivos que ofrecen el enmascarador de tinnitus)

### Contraindicaciones:

Tenga en cuenta que las contraindicaciones no surgen a partir del software de adaptación, sino de dispositivos auditivos compatibles. Las contraindicaciones clínicas generales para utilizar dispositivos auditivos y el enmascarador de tinnitus se muestran a continuación:

- La pérdida auditiva no está dentro del rango de adaptación del audífono (es decir, ganancia, respuesta de frecuencia)
- Tinnitus agudo
- Deformidad del oído (es decir, canal auditivo cerrado, ausencia del pabellón auricular)
- Pérdida auditiva neural (patología retrococleares, como ausencia del nervio auditivo o falta de viabilidad en el mismo)

A continuación, se muestran los criterios primarios para la remisión de un paciente y obtener la opinión de un médico u otros especialistas, o bien para obtener tratamiento:

- Deformidad visible congénita o traumática del oído
- Historial de drenaje activo del oído en los 90 días anteriores
- Historial de pérdida auditiva repentina o de progresión rápida en uno o ambos oídos en los 90 días anteriores
- Mareo agudo o crónico
- Diferencia entre la audiometría por vía aérea y ósea igual o mayor que 15 dB a 500 Hz, 1000 Hz y 2000 Hz
- Evidencia visible de acumulación importante de cerumen o existencia de un cuerpo extraño en el canal auditivo
- Dolor o malestar en el oído
- Aspecto anormal del tímpano y el canal auditivo, como:
	- o Inflamación del canal auditivo externo
	- o Tímpano perforado
	- o Otras anomalías que el audioprotesista considera como preocupaciones médicas

El audioprotesista puede decidir que la remisión no es adecuada o que no beneficia al paciente si se cumplen los aspectos indicados a continuación:

- Cuando exista suficiente evidencia de que un especialista médico ha investigado por completo la afección y se ha administrado algún posible tratamiento.
- La afección no ha empeorado ni ha cambiado significativamente desde la investigación o tratamiento anterior.
- Si el paciente ha tomado la decisión competente y fundamentada de no aceptar la búsqueda de una opinión médica, está permitido continuar con la recomendación de sistemas de audífonos adecuados conforme a las consideraciones indicadas a continuación:
	- o La recomendación no implicará la presencia de efectos adversos en la salud del paciente o su bienestar en general.
	- o Los registros confirman que se han tomado todas las consideraciones necesarias sobre los beneficios para el paciente. Si la ley lo requiere, el paciente ha firmado un descargo de responsabilidad para confirmar que no se ha aceptado el asesoramiento de remisión y que esta es una decisión informada.

### Límite de uso:

El uso del software de adaptación HANSATON scout está limitado para adaptar y ajustar los dispositivos compatibles. El software de adaptación HANSATON scout no está previsto para fines de diagnóstico.

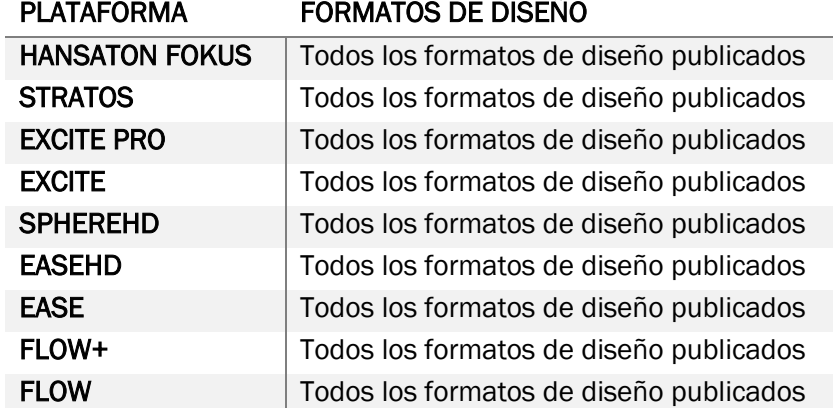

### Dispositivos auditivos compatibles:

### Efectos secundarios:

Tenga en cuenta que las efectos secundarios no surgen a partir del software de adaptación, sino de dispositivos auditivos compatibles.

Su audioprotesista puede aliviar o reducir los efectos secundarios fisiológicos de los dispositivos auditivos, como tinnitus, mareo, acumulación de cerumen, demasiada presión, sudor o humedad, ampollas, picazón o erupciones cutáneas, obstrucción o sensación de opresión y sus consecuencias como el dolor de cabeza o de oído. Los dispositivos auditivos convencionales tienen el potencial de exponer a los pacientes a mayores niveles de sonido y esto puede producir cambios de umbral en el rango de frecuencia afectado por el trauma acústico.

### Beneficio clínico:

El beneficio para el paciente es que el software de adaptación brinda la capacidad de definir y almacenar los ajustes del audífono según las necesidades individuales. El beneficio para el audioprotesista está orientado a la gestión de pacientes.

### Riesgos:

En el caso de este software de adaptación, estos riesgos se manifiestan en los dispositivos auditivos a los que programará. Es decir, el software de adaptación por sí solo no puede dañar directamente al usuario (audioprotesista) o al paciente que utiliza los dispositivos auditivos, pero su uso (o uso inadecuado) puede producir las situaciones indicadas a continuación:

- dispositivos auditivos mal programados que se entregan a los pacientes; o
- sonidos fuertes perjudiciales que se emiten a través de los dispositivos auditivos a los pacientes durante las sesiones de adaptación o las sesiones de demostración.

Estos riesgos son extremadamente bajos, pero los audioprotesistas y los pacientes que utilizan los dispositivos auditivos deben tenerlos en cuenta.

### MPO alta

La MPO total del audífono supera los 132 dB (simulador de oído).

#### Nivel de ruido del gestor de tinnitus alto

El nivel del generador de ruido en ambos audífonos supera los 80 dB(A). Tenga precaución en los programas incluidos.

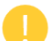

### Problema con el auricular

El auricular conectado y el auricular seleccionado no son idénticos. Seleccione el auricular correcto.

### Información del lado equivocado

El audífono se ha configurado para el lado contrario. Permita el cambio de lado.

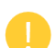

### Ajustes de la prueba

Retire los audífonos de los oídos del paciente. Los datos de adaptación se pueden restaurar al final del proceso.

### <span id="page-15-0"></span>Información de cumplimiento y descripciones de símbolos

#### Información sobre cumplimiento

Europa: Declaración de conformidad

Por la presente, Sonova AG declara que este producto cumple con los requisitos de la Regulación sobre productos sanitarios (UE) 2017/745.

Se puede acceder a la guía para el usuario mediante la función Ayuda en el software de adaptación. Se puede acceder a la guía del usuario de todas las versiones del software de adaptación en todos los idiomas aplicables en formato digital a través de la página web:

### <https://www.hansaton.com/instr>

Para obtener una copia impresa gratuita de las instrucciones de uso, póngase en contacto con el representante local del fabricante. Se enviará una copia en un plazo de 7 días desde la recepción de su solicitud.

Cualquier incidente grave que se haya producido en relación con este producto debe notificarse al representante del fabricante y a la autoridad competente de la zona geográfica de residencia. El incidente grave se define como cualquier incidente que cause o pueda haber causado, de forma directa o indirecta, cualquiera de las siguientes situaciones:

- la muerte de un paciente, usuario u otra persona
- el deterioro grave temporal o permanente del estado de salud de un paciente, usuario u otra persona
- una grave amenaza para la salud pública

### Aviso de seguridad

Los datos del paciente son confidenciales y su protección es importante:

- Asegúrese de que el sistema operativo esté actualizado.
- Asegúrese de que la versión instalada del software de adaptación esté actualizada.
- Active el inicio de sesión del usuario de Windows, utilice contraseñas seguras y mantenga las credenciales en secreto.
- Utilice herramientas antivirus y de protección contra malware adecuadas y actualizadas.

En función de las leyes nacionales, es posible que deba codificar todos los datos del paciente a fin de no considerarse responsable de la pérdida o robo de datos. Puede utilizar el cifrado de la unidad (por ejemplo, Microsoft BitLocker gratuito) para proteger todos los datos de su ordenador. Si trabaja con Noah, considere utilizar el cifrado de bases de datos de Noah.

Asegúrese de mantener los datos seguros en todo momento. Tenga en cuenta que este listado no es exhaustivo.

- A la hora de transferir datos a través de canales no seguros, envíe datos anónimos o realice el cifrado.
- Proteja las copias de seguridad de los datos contra robo y pérdida.
- Borre todos los datos de los soportes de datos que ya no se utilicen o que se eliminarán.

### Mantenimiento del software

Monitorizamos constantemente la información del mercado. Si tiene algún problema con la versión más reciente del software de adaptación, póngase en contacto con el representante local del fabricante.

### Descripciones de símbolos

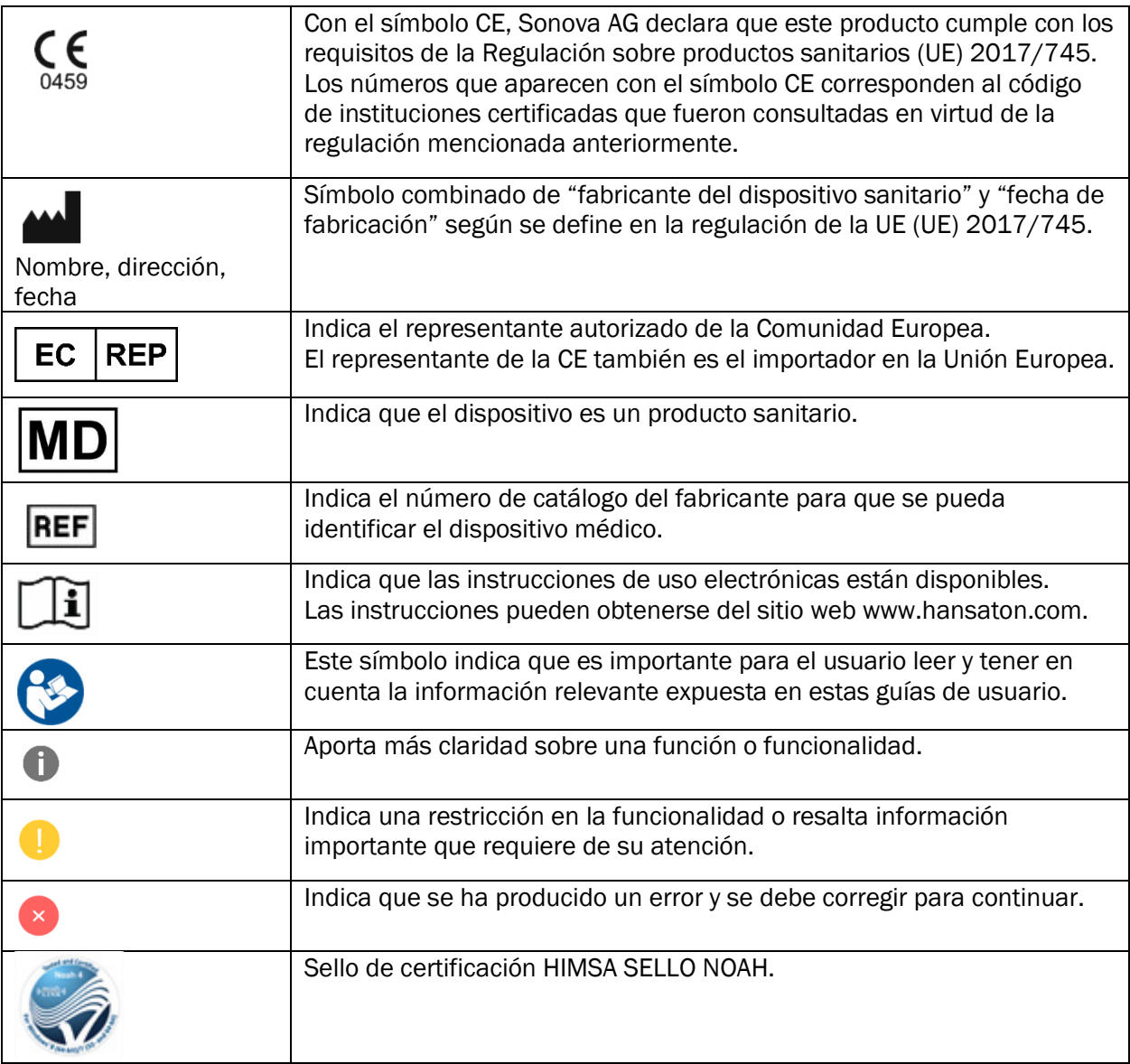

## <span id="page-18-0"></span>Requisitos del sistema

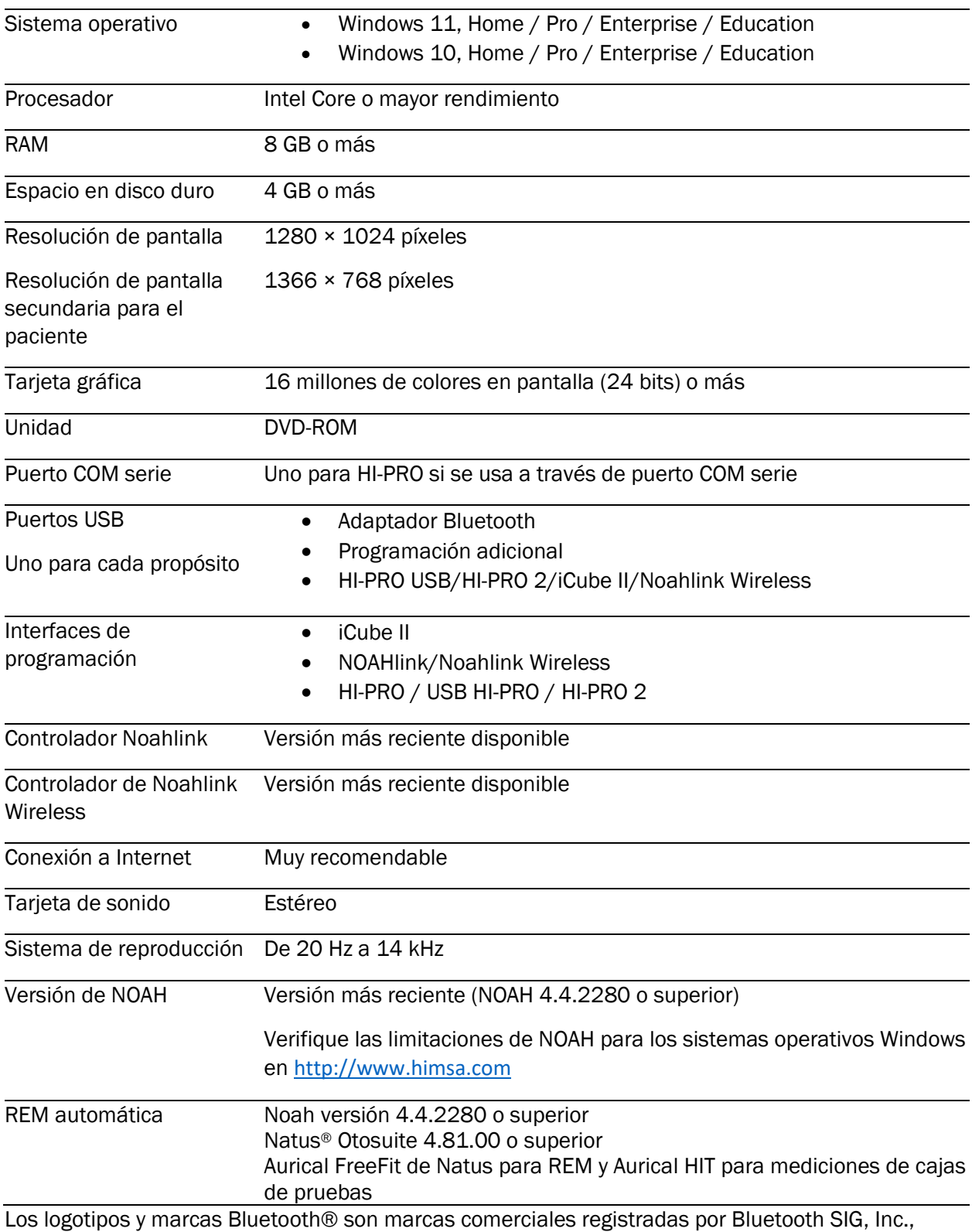

y cualquier uso que Sonova AG realice de dichas marcas será bajo licencia.

Esta guía del usuario es válida para HANSATON scout 5.5 y las versiones posteriores del software de adaptación HANSATON scout 5.5. Para consultar versiones anteriores de la guía del usuario del software de adaptación, visite hansaton.com/instr.

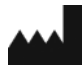

Sonova AG • Laubisrütistrasse 28 • CH-8712 Stäfa • Suiza

[hansaton.com](http://www.hansaton.com/)

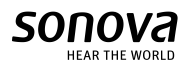

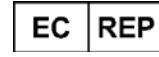

Sonova Deutschland GmbH Max-Eyth-Str. 20 70736 Fellbach-Oeffingen • Alemania

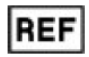

058-5237-055 HANSATON scout 5.5

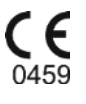

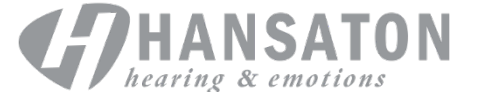